## CARA PENGECEKAN IJAZAH

Silakan akses ke website https://ijazah.ristekdikti.go.id

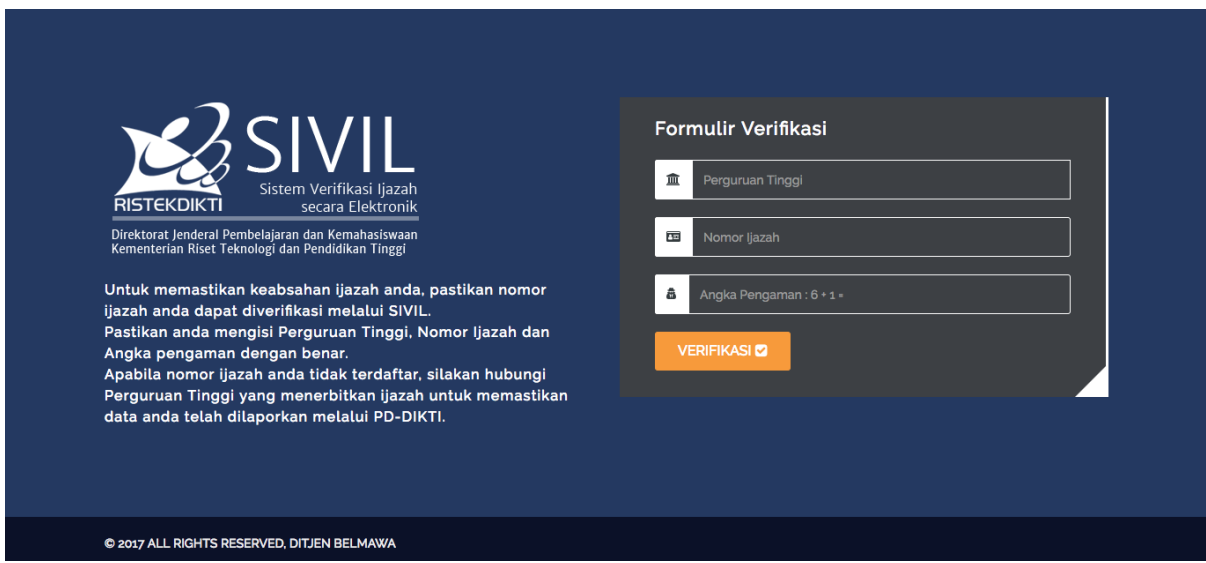

- Silakan pilih perguruan tinggi UIN Raden Fatah Palembang atau IAIN Raden Fatah Palembang
- Masukan nomor ijzah yang terdapat pada ijazah di pojok kanan atas di baris kedua yang dilingkari merah

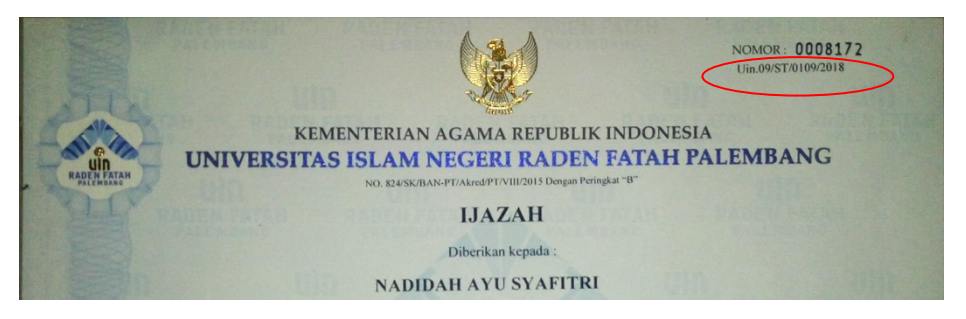

- Kemudian ketik angka pengaman dan klik verifikasi.

## **JIKA IJAZAH TIDAK DITEMUKAN**

Jika data tidak ditemukan atau terdapat kesalahan pada verifikasi ijazah silakan login dan membuka system akademik atau SIMAK uin raden fatah login dengan username nim dan password tanggal lahir dengan format 1993-25-10.

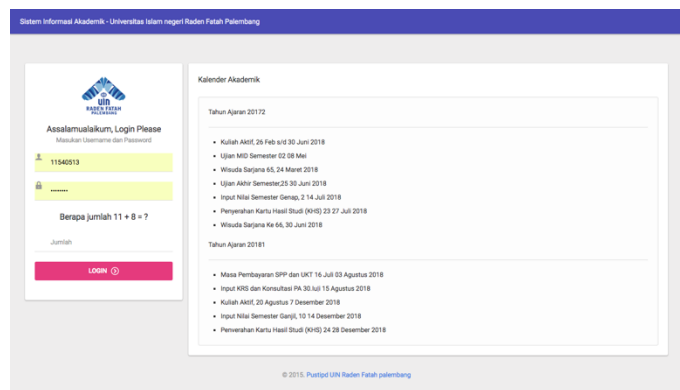

Setelah login silakan memilih mengisi biodata dengan lengkap dan benar tidak boleh kosong atau 0 karena akan dilaporkan ke forlap dikti sesuai data yang anda isi kemudian pilih menu mahasiswa -> registrasi ijazah

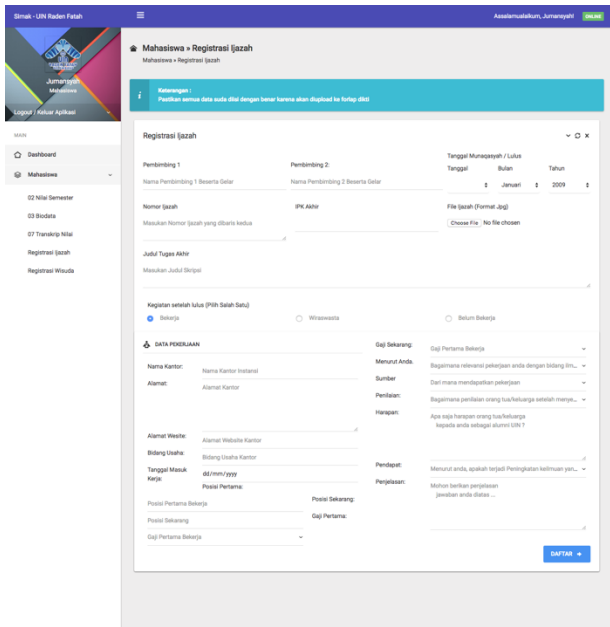

Silakan isi form sesuai dengan benar dan ijazah dan upload ijazah dalam format gambar jpg ke dalam simak dan jika semua form suda diisi dengan benar maka klik daftar, jika selesai maka akan muncul form yang akan berstatus jika suda selesai maka akan status proses dan jika selesai dilaporkan maka akan status verifikasi

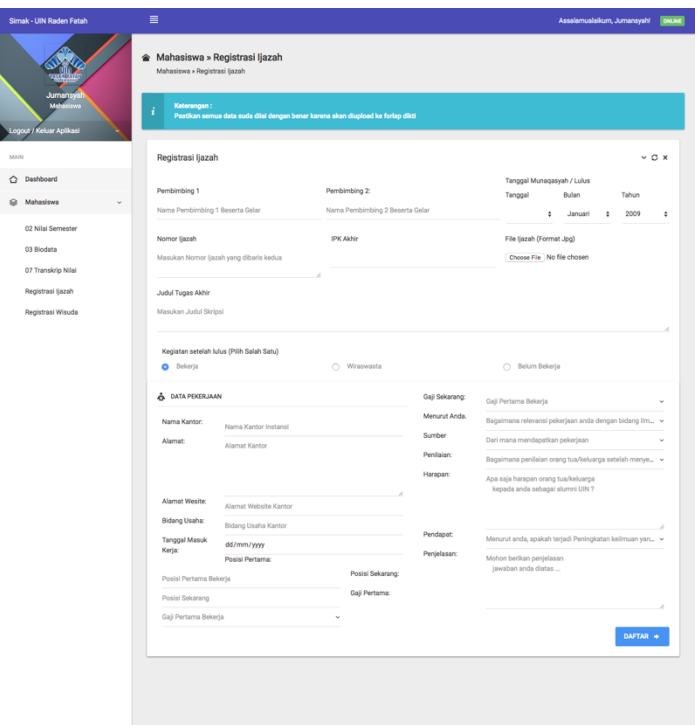

Jika terdapat masalah dalam login bisa menghubungi uin raden fatah